Comment effectuer une mise à jour par clé usb pour les récepteurs

# TECHNOSTAR DERBY TECHNOSTAR DERBY 2

1) Téléchargez le fichier de mise à jour relatif à votre récepteur à partir du site suivant : www.echolinkhd.com

2) Transférez le fichier de mise à jour sur votre clé USB, puis branchez-la à votre récepteur

3) Appuyez sur le bouton ' Menu ' de votre télécommande pour accéder au Menu principal du récepteur

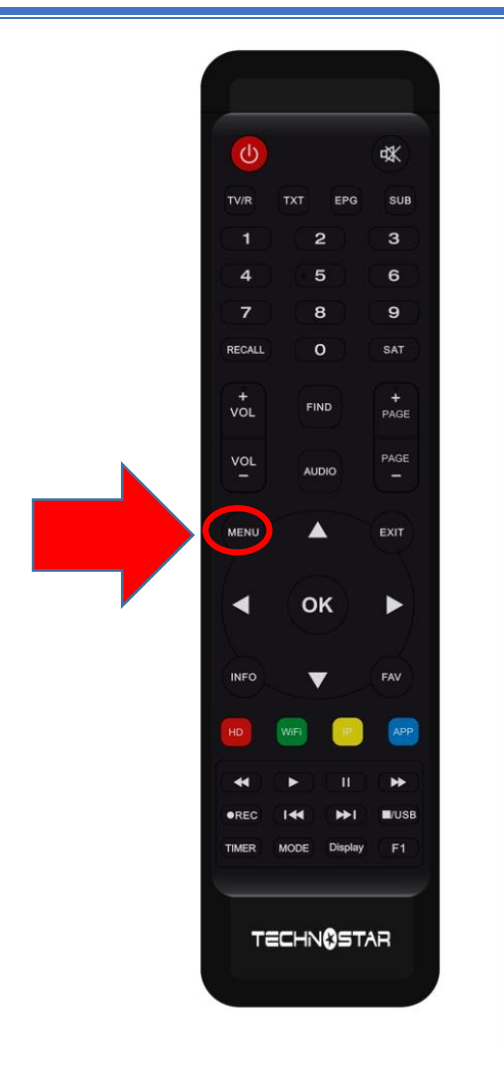

# 4) Appuyez sur 'Expansion '

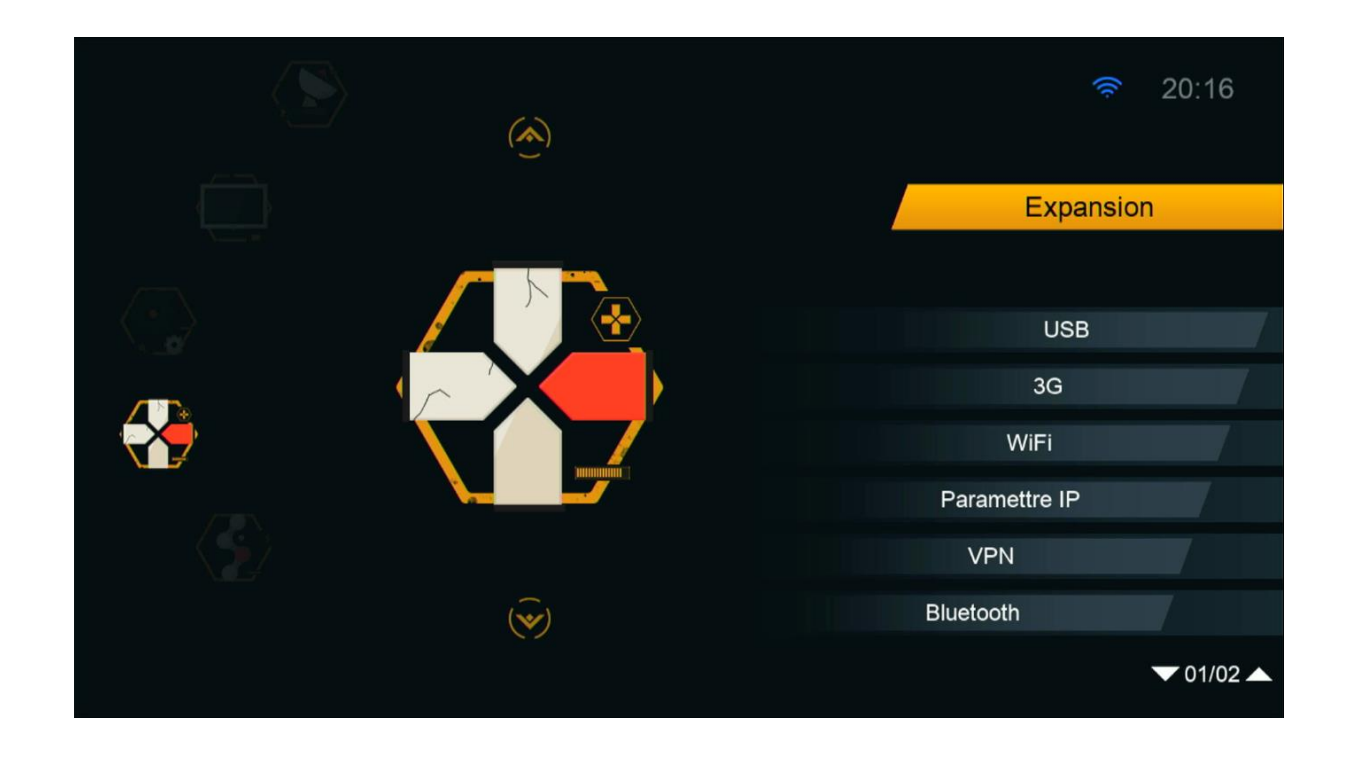

# 5) Appuyez sur ' USB '

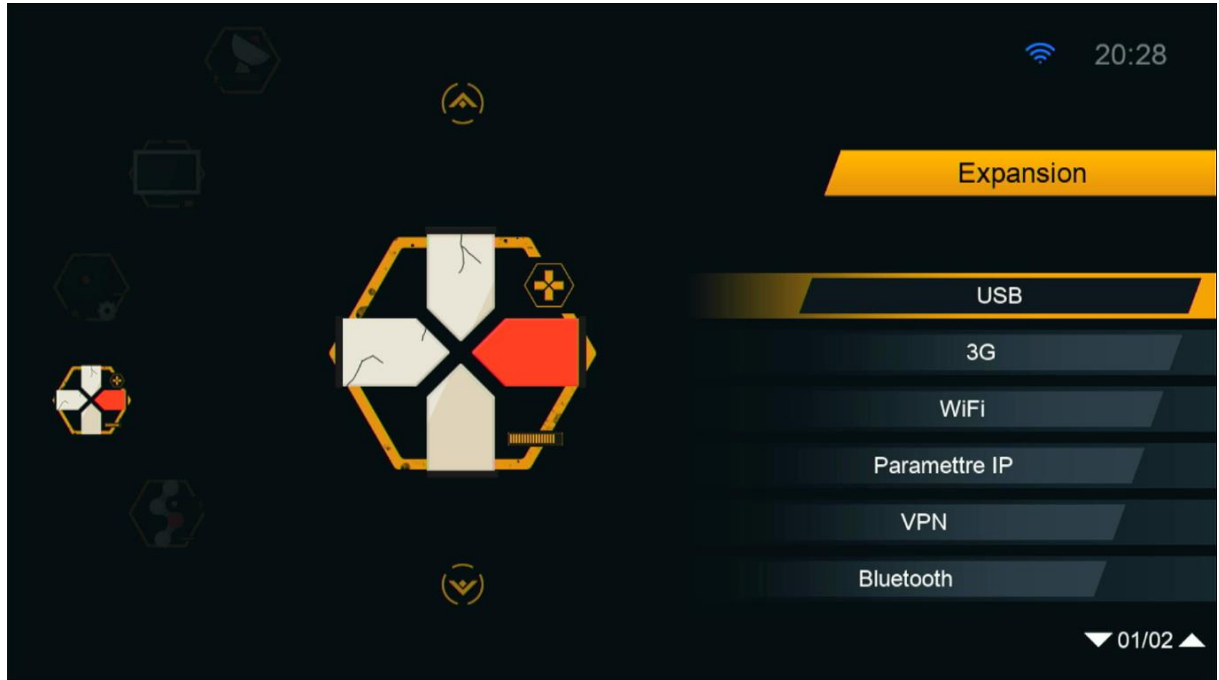

6) Sélectionnez le fichier de mise à jour et appuyez sur OK

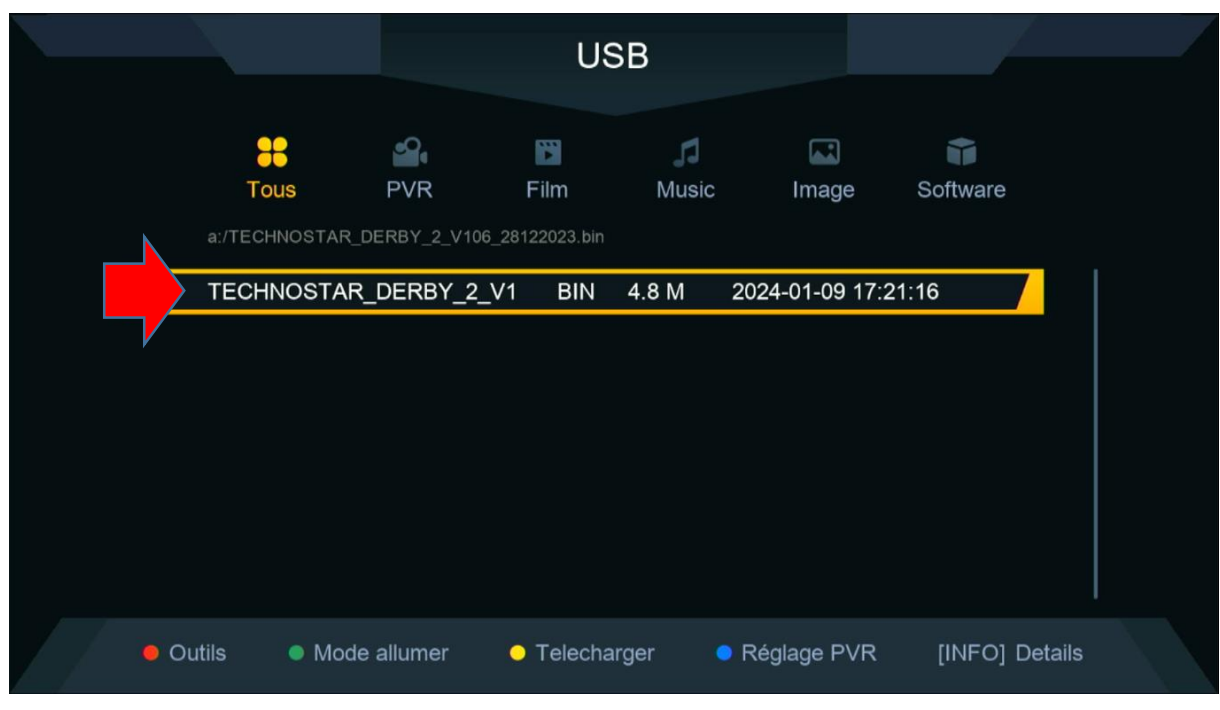

### 7) Appuyez sur ' Oui ' pour démarrer le processus d'installation de mise à jour

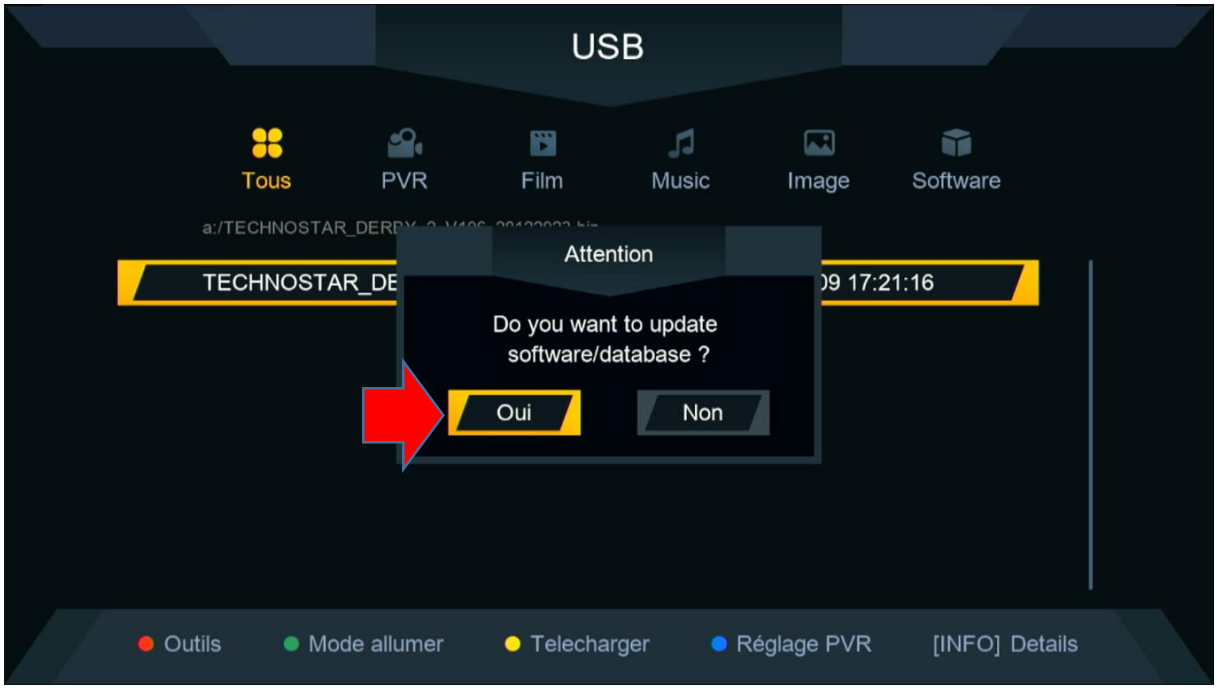

#### Le processus d'insatllation a commencé

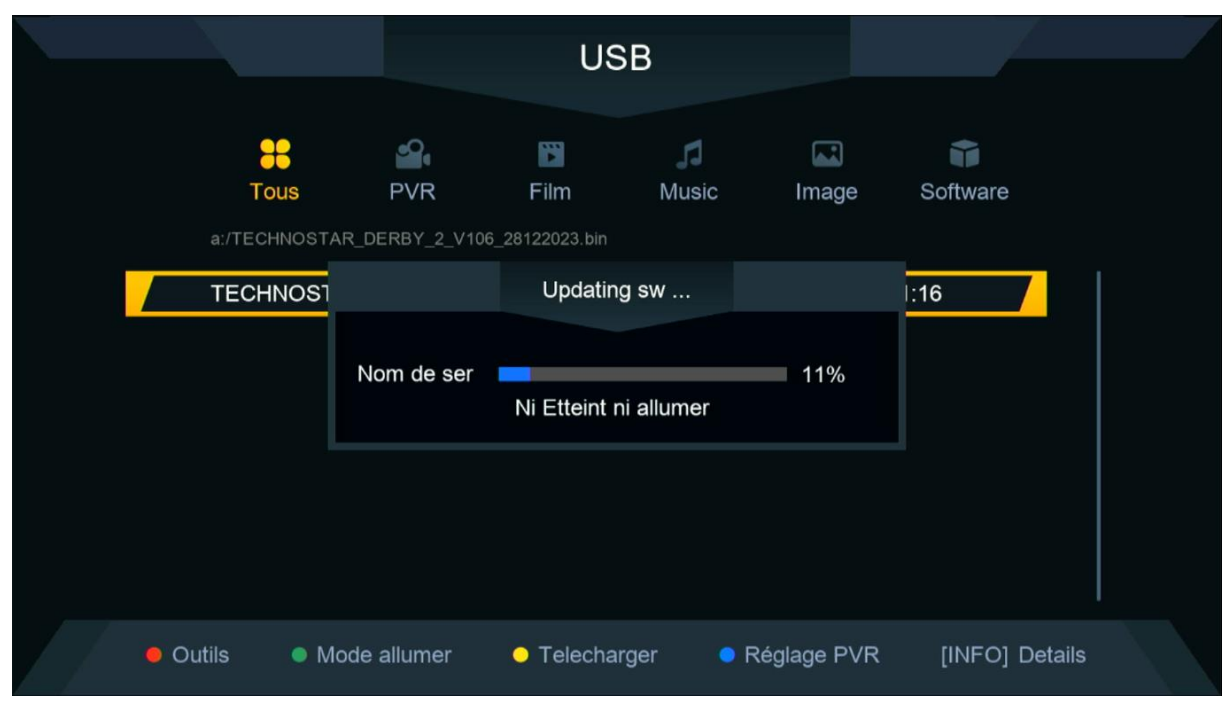

#### Pendant la mise à jour, veuillez ne pas éteindre votre récepteur

Attendez jusqu'à la fin de la mise à jour, le récepteur redémarrera automatiquement une fois l'installation terminée.

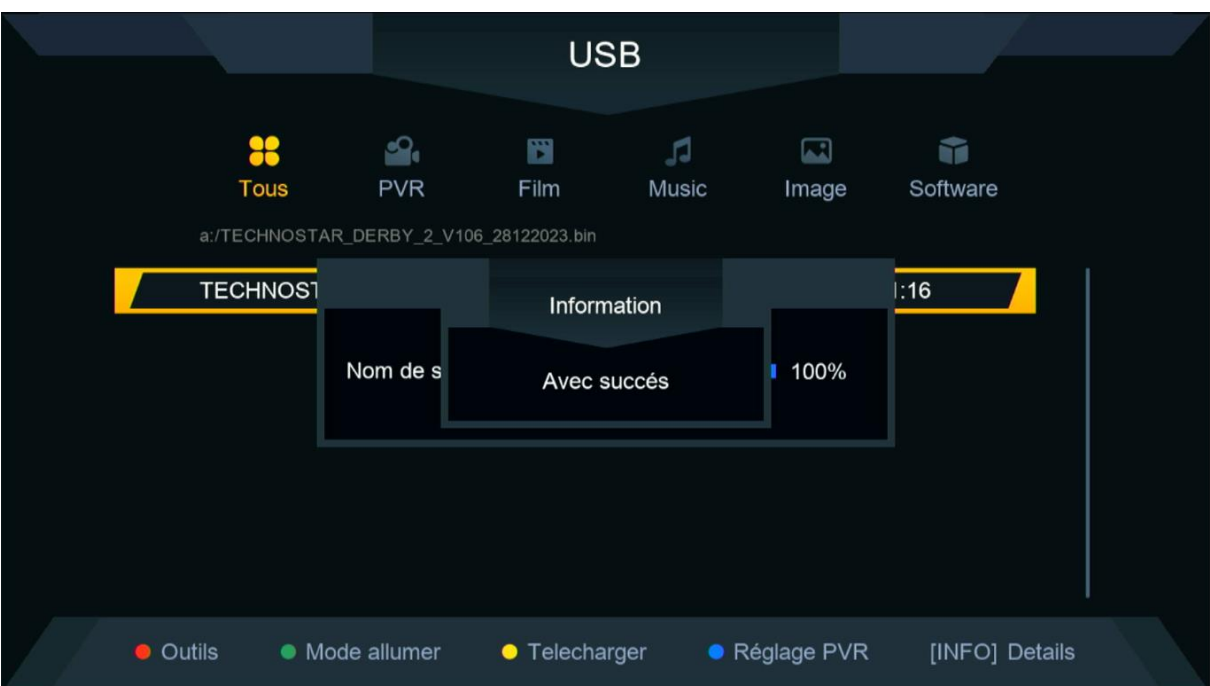

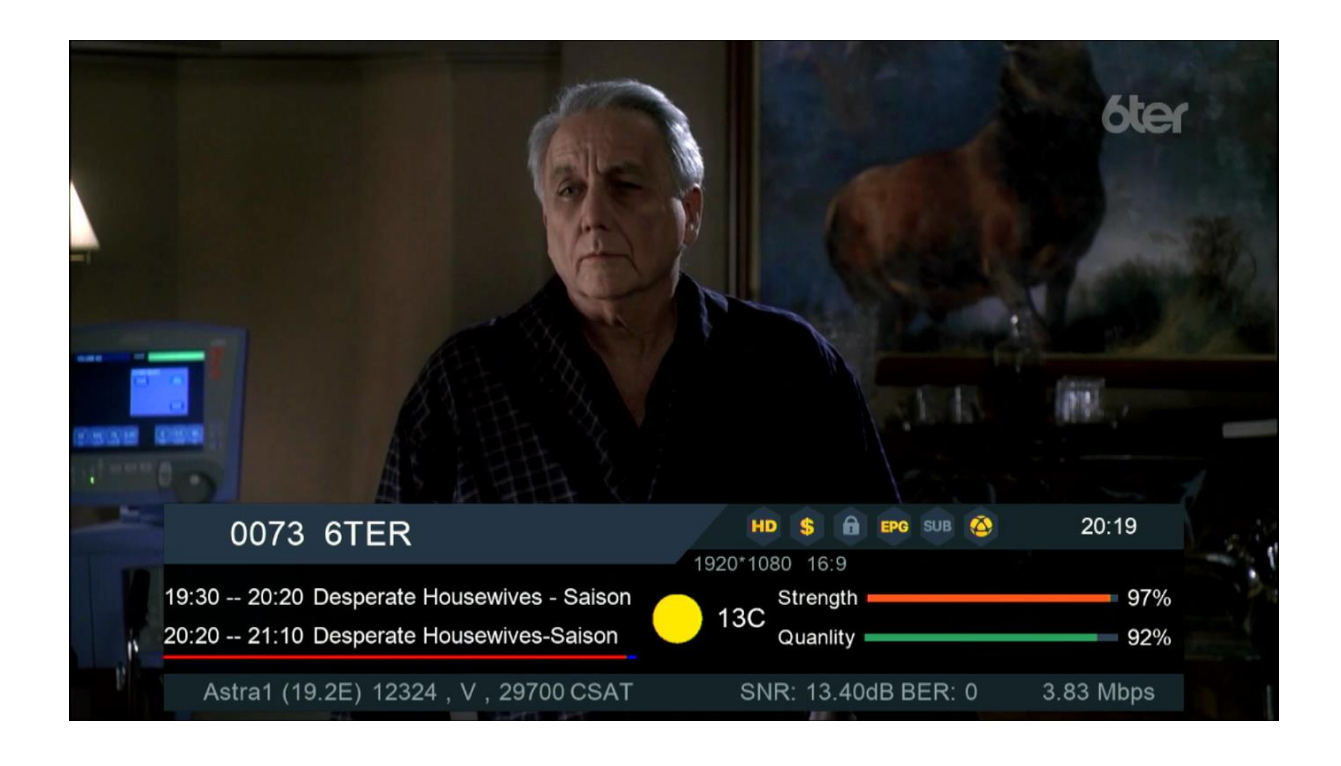

#### Félicitation, votre récepteur est à jour Nous espérons que cet article sera utile